BYU TRG

# Using the TBX-Min Online Manager

# Viewing and Editing TBX-Min Files Online

**James Schofield Hayes**

**8/11/2014**

This tutorial gives instructions on how to use the TBX-Min Viewer / Editor found at http://viewer.tbxinfo.net/

#### **Contents**

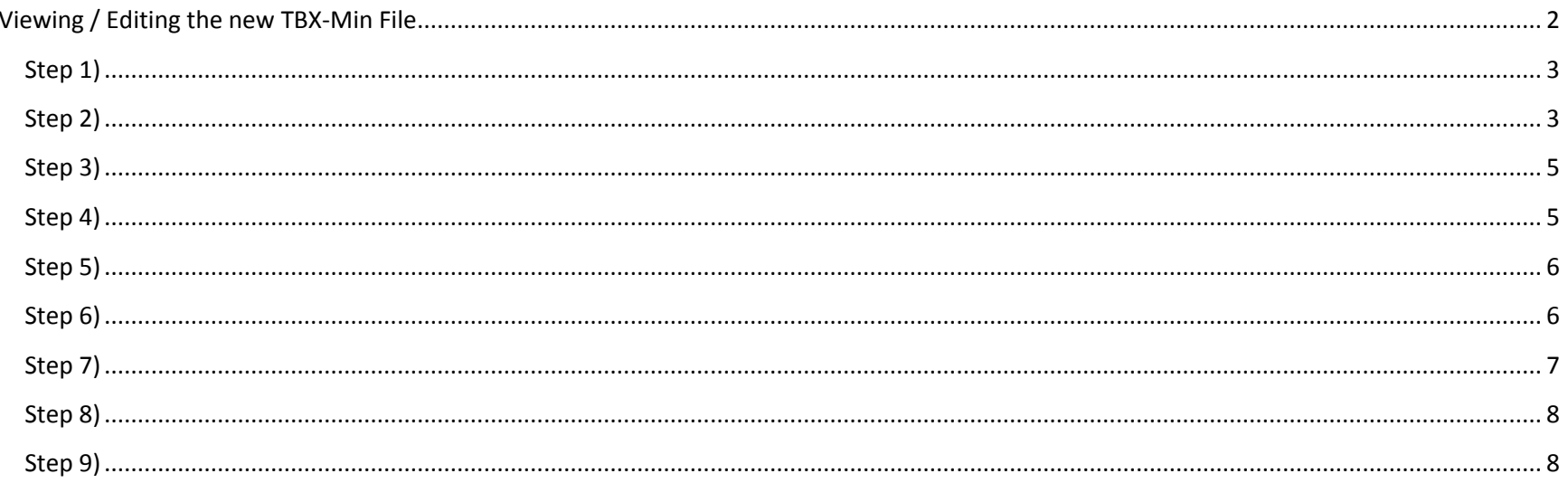

## <span id="page-1-0"></span>Viewing / Editing the new TBX-Min File

If you want to view the contents of your TBX-Min file in a user friendly way, and be able to edit the data, you may use the viewer found at http://viewer.tbxinfo.net/:

# **TBX Terminology Manager: Login**

The online TBX terminology manager allows a user to view and edit TBX files dynamically. To get started, select one of the three options below.

Privacy disclaimer: This web page is experimental and all submitted data is collected for analysis. No personal identifiers are collected, but confidential data should not be submitted to this site. Users who do not wish to expose their data to the broader public should create a user account and log in, but staff may examine submitted data for diagnostic and developmental purposes. If you do not agree to these terms, please do not use this site.

#### Sign in:

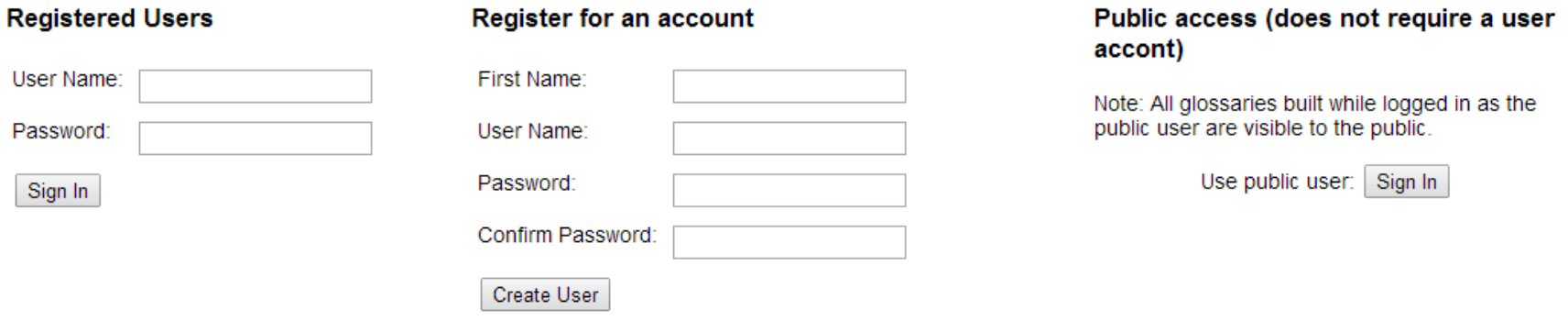

#### <span id="page-2-0"></span>**Step 1)**

You may register your own account or use the public Access account (Note that anything uploaded on this account is available to any user).

#### <span id="page-2-1"></span>**Step 2)**

Once you have signed in, you will have the option to upload your TBX-Min file(s). All previously uploaded files will be shown here as well.

Welcome: publicUser

From this page you can manage your saved Glossaries. It is recommended that you first clone a glossary before editing for backup purposes.

Show Samples

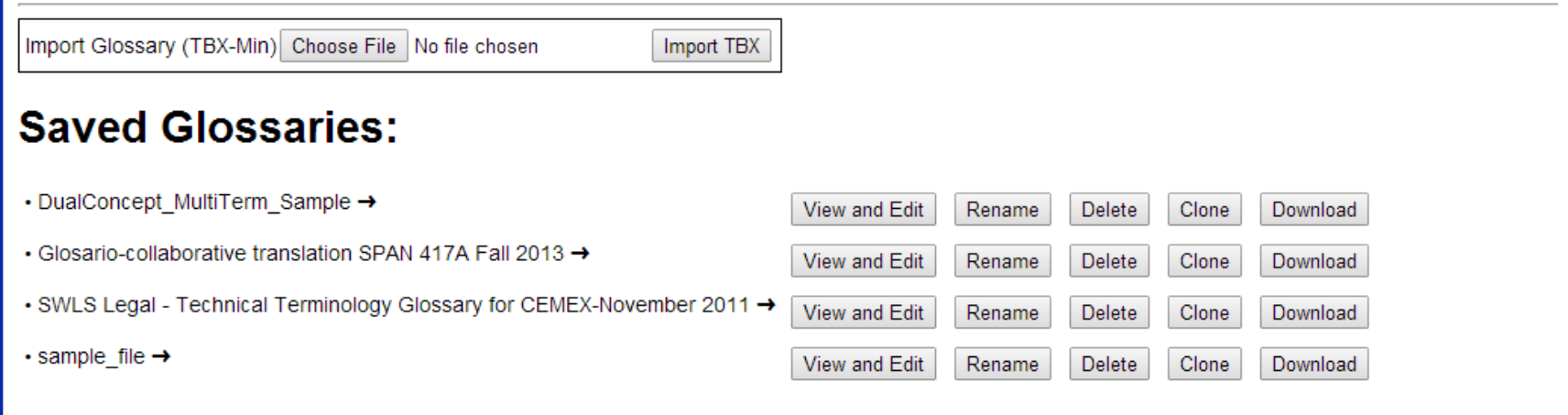

Clicking "Show Samples" will give you access to some previously validated sample TBX-Min files, should you ever wish to look at those. Simply upload the TBX-Min file you want to view and click "Import TBX". Once the import is complete your file will be listed in the "**Saved Glossaries**" section.

You have several options here:

- "View and Edit" This will take you to the manager, which allows you to view and edit TBX-Min
- "Rename" renames the file
- "Delete" delete the file
- "Clone" copy the file with a new name of your choosing (**This is always recommended before editing TBX-Min files, to have a backup**)
- "Download" download the TBX-Min file

#### <span id="page-4-0"></span>**Step 3)**

If you plan to edit your TBX-Min file, you should clone it first for backup purposes. Click "Clone", then choose how many backups (clones) you want. We will just say "1". Now name your backup (the example was named to "SWLS - Backup"). Once this is done your management page should have your backup listed as well as the original:

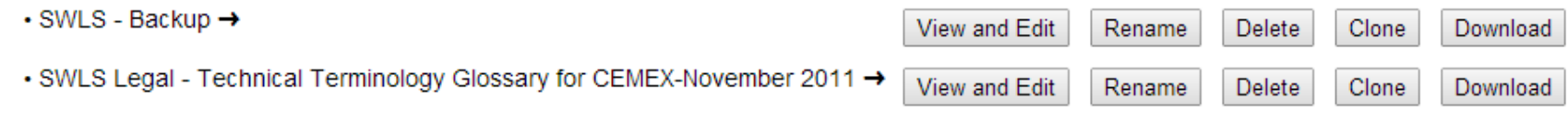

#### <span id="page-4-1"></span>**Step 4)**

We are now ready to safely look at our TBX-Min file. \**Note: only tested to work on Mozilla Firefox and Google Chrome, does not yet work with Internet Explorer*\* Click "View and Edit" on the file you wish to look at. A new tab should come up as the viewer.

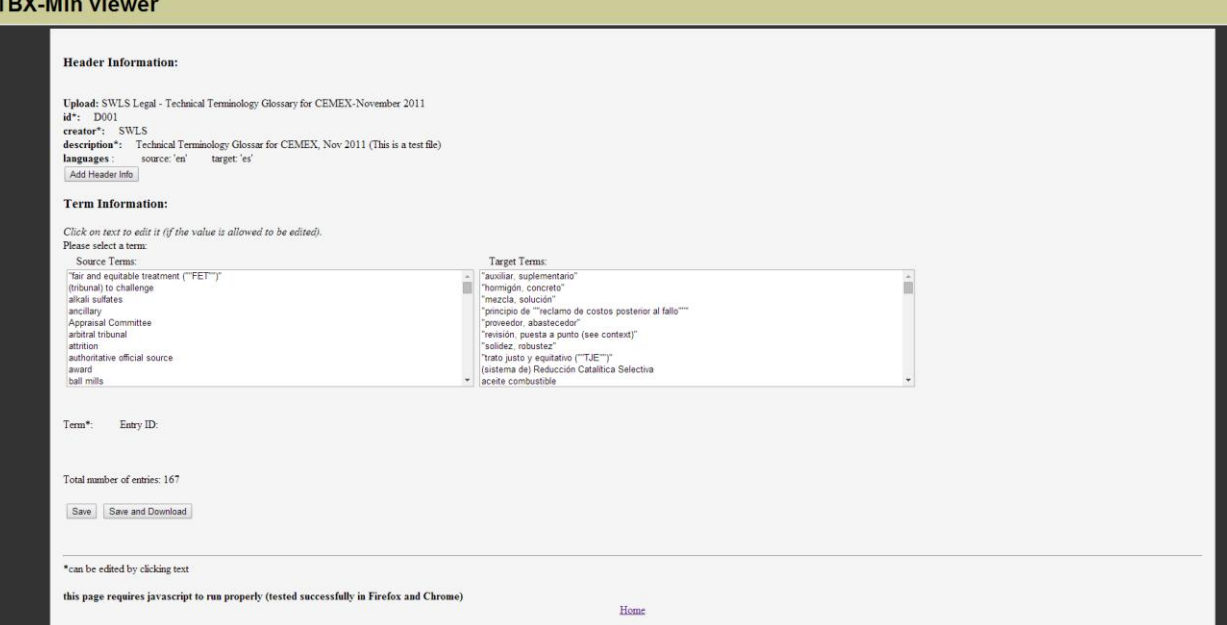

#### <span id="page-5-0"></span>**Step 5)**

On the viewer screen you will see your Header Information (which you can edit by clicking on the existing values, or add values that don't exist by clicking "Add Header Info"

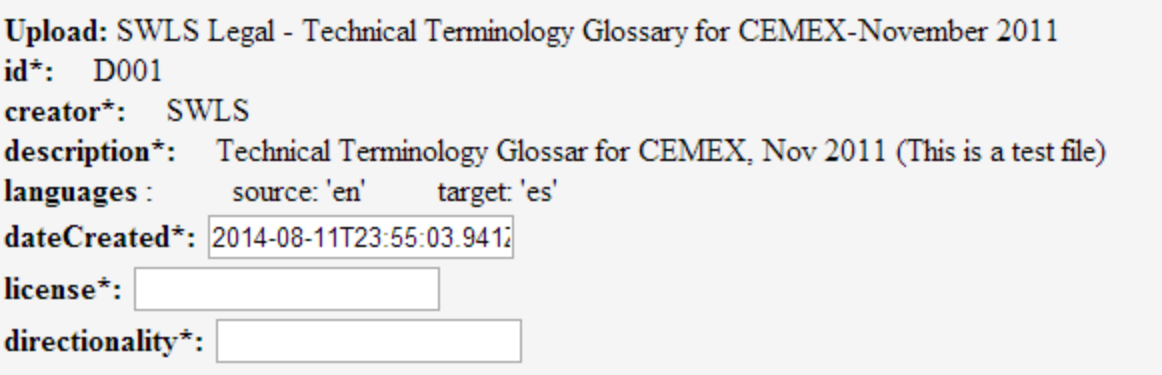

Deleting any value completely (making it completely blank) will delete it from the TBX-Min header. It may be added back at any time

#### <span id="page-5-1"></span>**Step 6)**

Select a term from the lists under the "**Term Information**" section (either source or target). This will cause all of the related information to this term to display below:

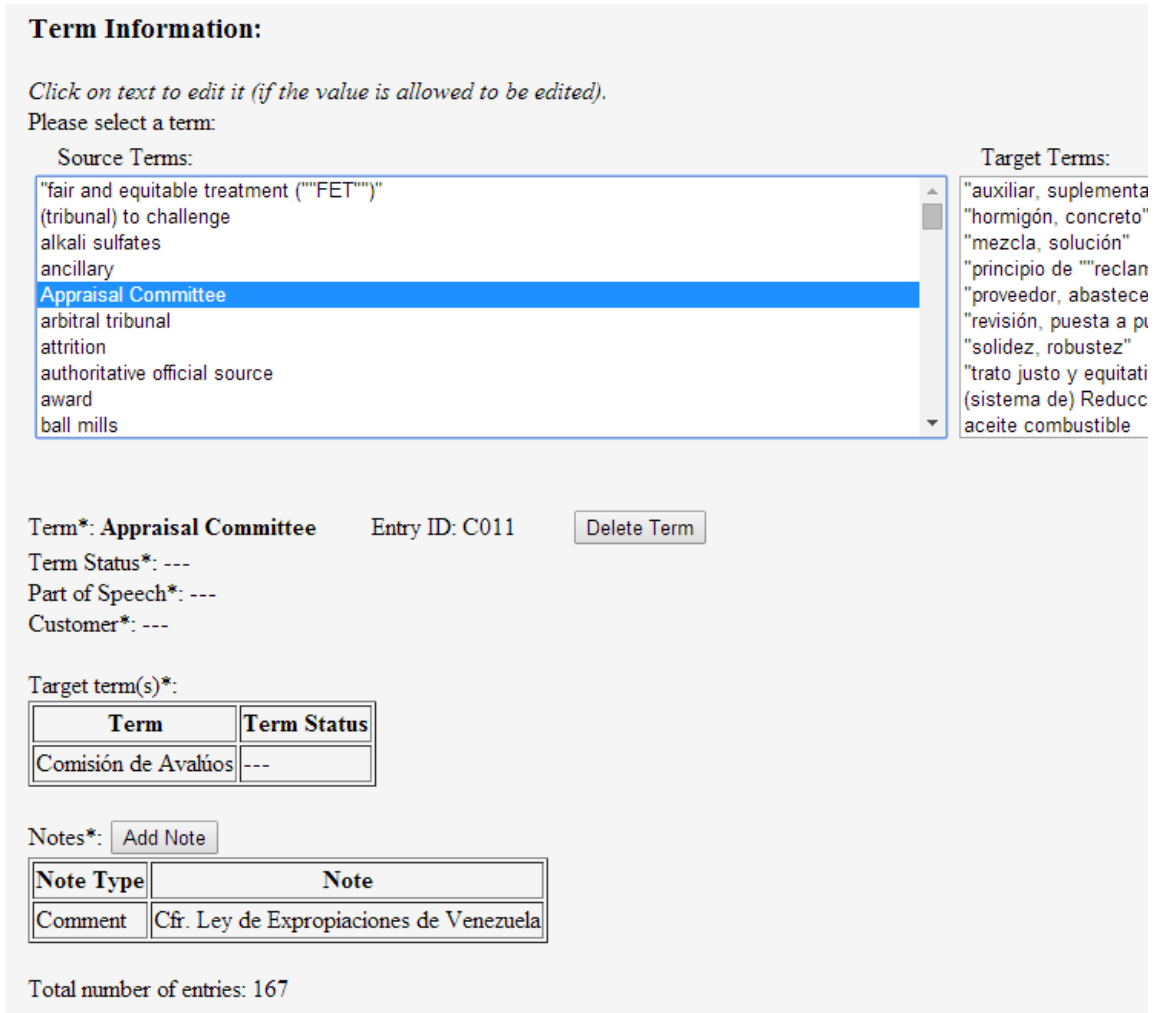

### <span id="page-6-0"></span>**Step 7)**

All values marked as "---" do not exist in your current TBX-Min file. These may be added or edited simply by clicking on them:

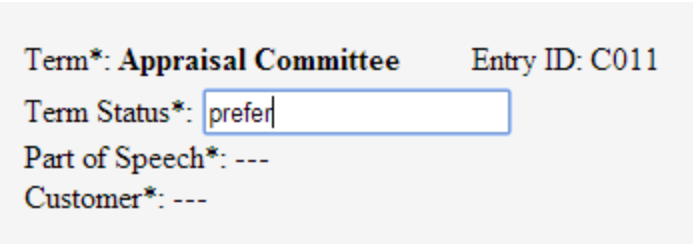

Again, "Term Status" and "Part of Speech" can only have specific values in TBX-Min. These are enforced if you try to edit these values and a list of valid options will pop up if you type it incorrectly.

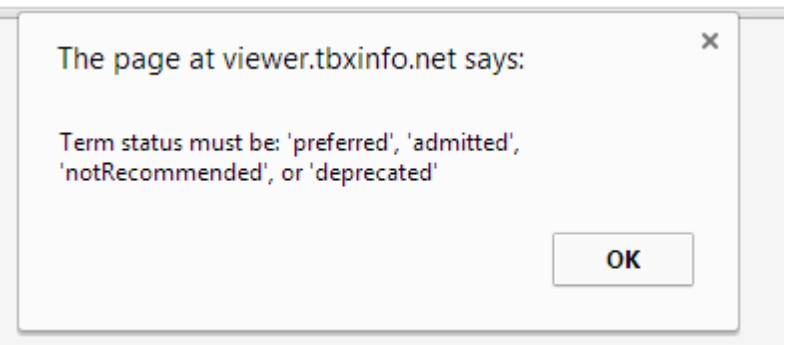

#### <span id="page-7-0"></span>**Step 8)**

Terms may be completely deleted via the "Delete" button. They may be edited by click on them and typing. New comments may be added by clicking "Add Note" and filling in the appropriate values. "**Note Type**" is set to "Comment" by default, but can be any value you wish "Comment Author" perhaps? Soon, the ability to add terms will also be available.

#### <span id="page-7-1"></span>**Step 9)**

When all changes look good you may either "**Save**", which saves your file and refreshes the page, or "**Save and Download**", which will save any changes made and will download the edited version of the TBX-Min file to your computer.